PDF Aktuell . Vol. 24

**TOP** 

**Druckvorstufe:** Enfocus PitStop Professional

**Textbearbeitung** TEX

## **Textbearbeitung mit PitStop**

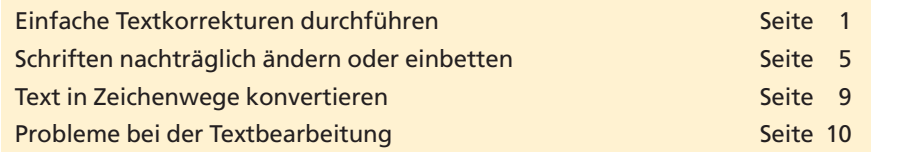

Enfocus PitStop Professional bietet die Möglichkeit, Textkorrekturen durchzuführen und neue Texte einzugeben. Die Texte können zeilenweise oder auch absatzweise korrigiert werden. Während bei der Textbearbeitung in Acrobat mit dem **TouchUp-Textwerkzeug** immer der gleichnamige lokale Font verwendet wird – also der Font, der auf der Arbeitsstation installiert und aktiv ist, an der die Textbearbeitung durchgeführt wird –, verwendet Enfocus immer die im PDF-Dokument eingebetteten Schriften.

## **Einfache Textkorrekturen durchführen**

Textkorrekturen können mit **PitStop** zeilenweise oder absatzweise durchgeführt werden. Für die zeilenweise Bearbeitung stehen zwei Werkzeuge zur Auswahl: **Textzeile bearbeiten** und **Vertikale Textzeile bearbeiten.** Mit dem Werkzeug **Textzeile bearbeiten** werden einzelne Textzeilen horizontal bearbeitet. Das Werkzeug **Vertikale Textzeile bearbeiten** wird vor allem im asiatischen oder arabischen Raum verwendet.

Um Textkorrekturen innerhalb einer Textzeile durchzuführen, wählen Sie das Werkzeug **Textzeile bearbeiten** aus der Werkzeugleiste **Enfocus Bearbeitungswerkzeuge** und klicken in die zu bearbeitende Zeile. Hierbei müssen Sie auf die Einfügemarke achten.Wird ein **Sternchen-Symbol** hinter der Einfügemarke angezeigt, befinden Sie sich nicht in der aktuellen Textzeile, sondern erzeugen beim Klicken auf die Seite eine neue Textzeile. Wird **kein Sternchen-Symbol** angezeigt, befindet sich die Einfügemarke auf einer vorhandenen Textzeile. Wenn Sie nun mit der Einfügemarke klicken, können Sie Textkorrekturen in der Zeile vornehmen.

## nelle Taxanforde

(emplar(e) der des Praxishandbuchs

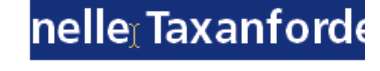

«emplar(e) der des Praxishandbuchs

Alle Informationen zur ausgewählten Zeile erhalten Sie über den **Enfocus Inspector,** den Sie über den Menübefehl **Fenster > Enfocus Ins pector anzeigen** öffnen können oder wenn Sie auf das gleichnamige Werkzeug in der Werkzeugleiste **Enfocus Kontrollfenster** klicken. Wechseln Sie in die Registerkarte **Text.** Sie erhalten hierüber Infor**Text zeilenweise bearbeiten**

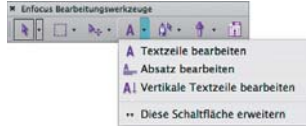

*Die Werkzeuge zum Bearbeiten von Text werden über die Werk zeugleiste "Enfocus Bearbeitungswerkzeuge" ausgewählt.*

*Das Symbol der Einfügemarke zeigt an, ob die aktuelle Textzeile ausgewählt oder eine neue Textzeile erstellt wird.*

## **Schriftinformationen über Enfocus Inspector**

**Übersicht**

**Textbearbeitung mit PitStop Professional**